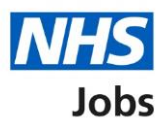

## <span id="page-0-0"></span>**How to manage the supporting information library in NHS Jobs user guide**

This guide gives you instructions for how to manage your supporting information library in the NHS Jobs service.

You can add supporting documents and links to job adverts, job offers and contracts.

In your organisations account, you can:

- add supporting documents and links
- remove supporting documents and links
- change existing documents and links

Once a document or link is added, it can be used by the applicable roles in your account.

To find out which roles can do this, go to the '**Roles and permissions**' link in the '**Help and information**' section of the **employer dashboard**.

# **Contents**

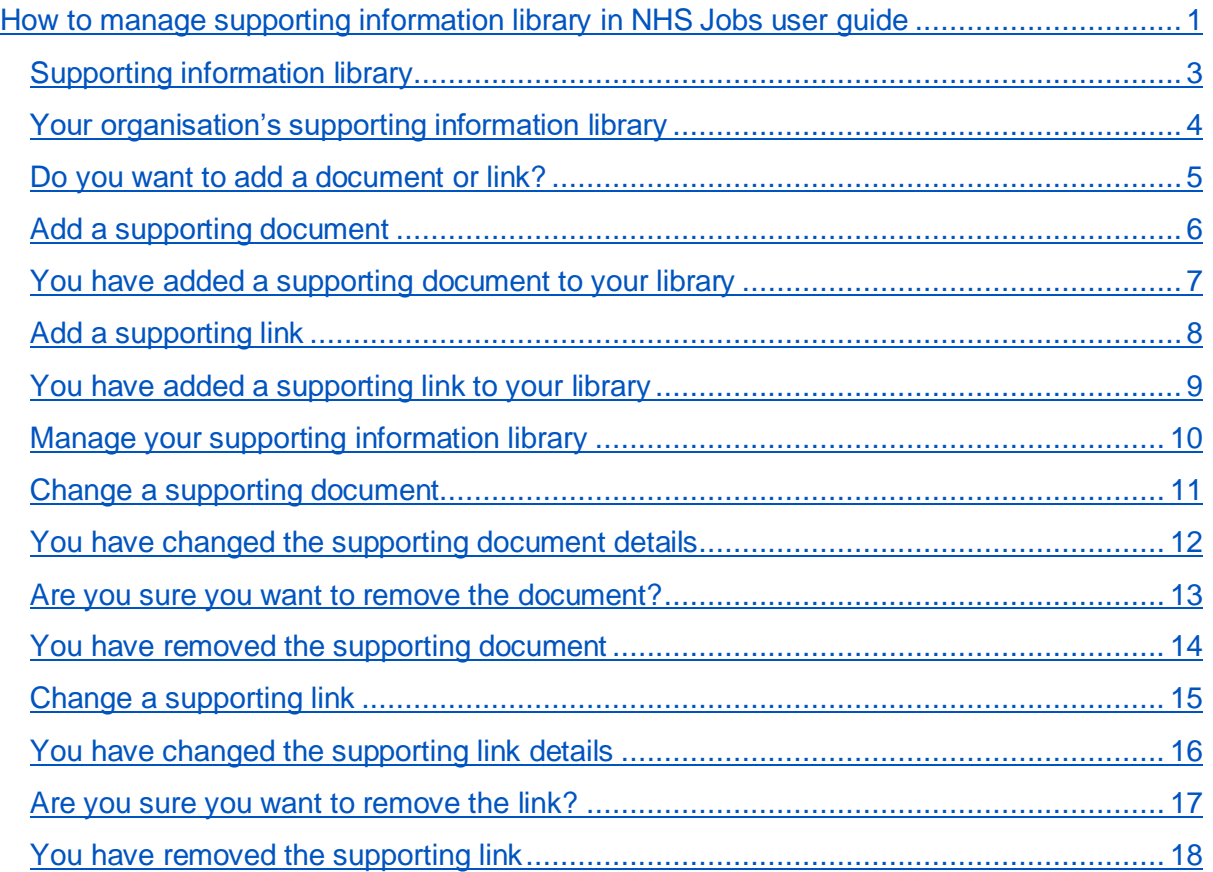

### <span id="page-2-0"></span>**Supporting information library**

This page gives you instructions for how to manage the supporting information library in your organisations account.

**Important:** The employer dashboard is shown. You'll only see the 'Supporting information library' link if you're an NHS Jobs 'Super user', 'Team leader' or 'Recruitment administrator' role for your organisations account.

To manage your supporting information library, complete the following step:

1. Select the ['Supporting information library'](#page-3-0) link.

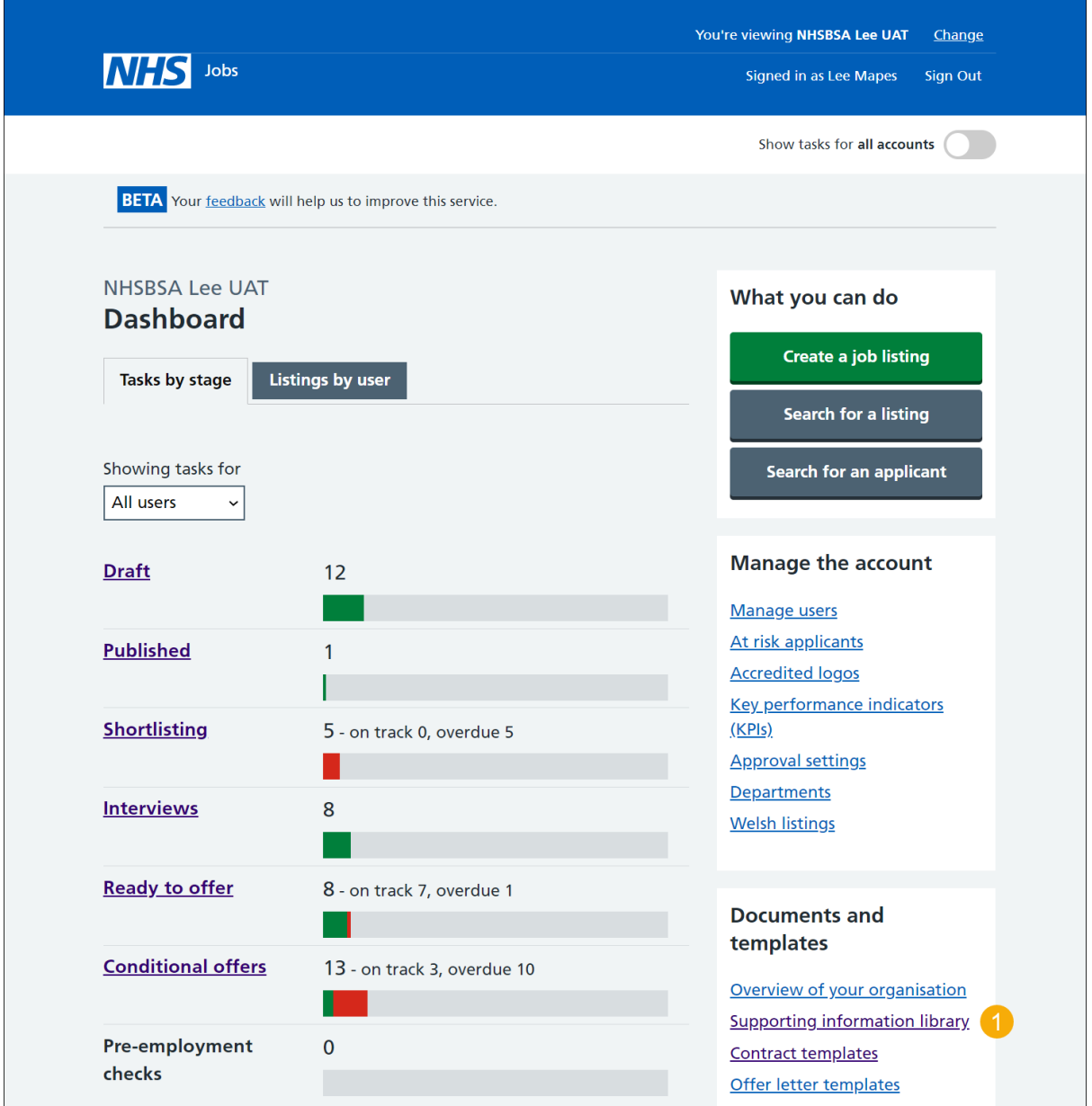

## <span id="page-3-0"></span>**Your organisation's supporting information library**

This page gives you instructions for how to add a supporting document or link.

**Important:** In this example, you do not have any supporting documents or links.

To add a supporting document or link, complete the following step:

**1.** Select the ['Add a document](#page-4-0) or link' button.

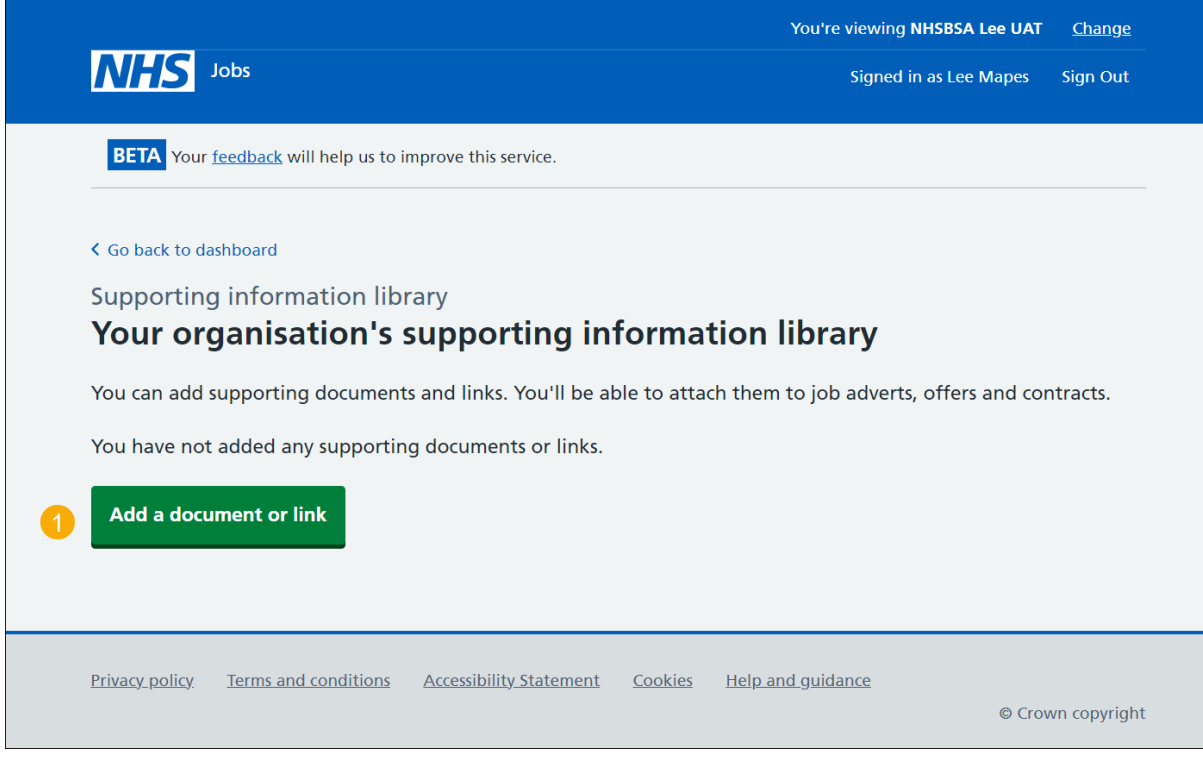

## <span id="page-4-0"></span>**Do you want to add a document or link?**

This page gives you instructions for how to confirm if you want to add a document or link.

To add a document or link complete the following steps:

- **1.** Select an answer:
	- ['Document'](#page-5-0)
	- ['Link'](#page-7-0)
- **2.** Select the 'Continue' button.

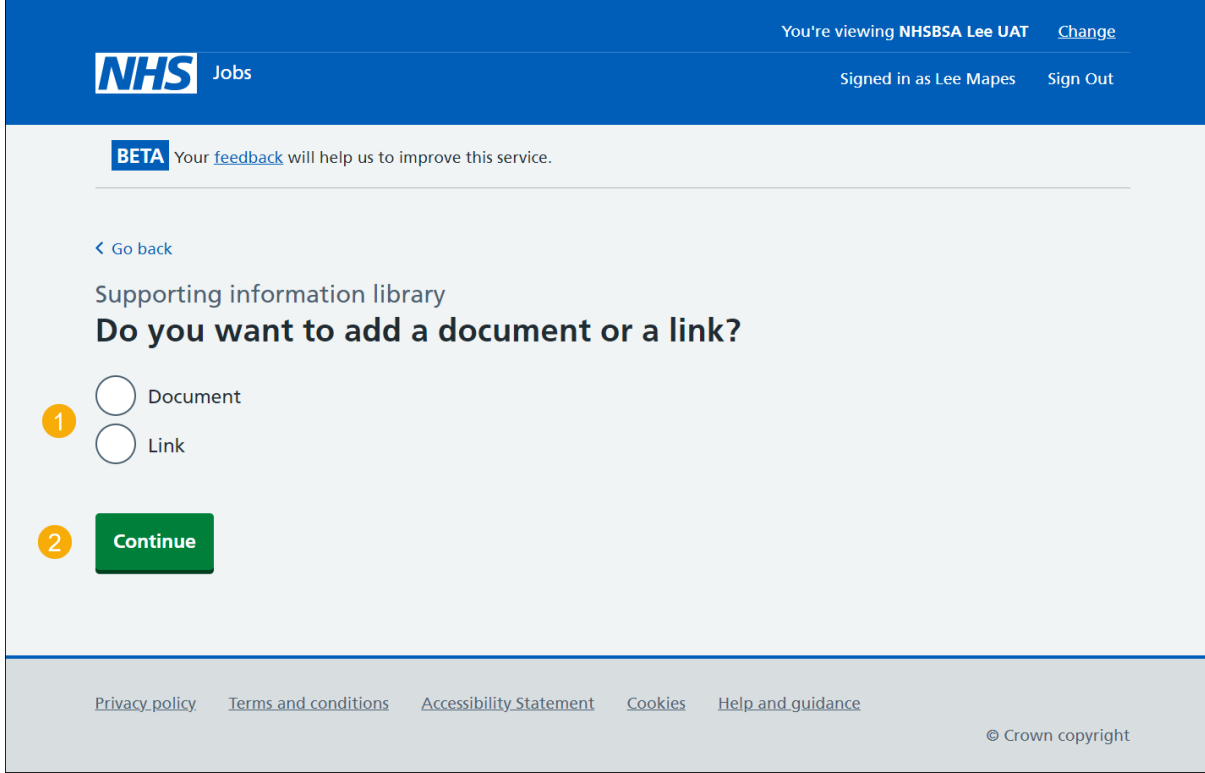

#### <span id="page-5-0"></span>**Add a supporting document**

This page gives you instructions for how to add a supporting document.

**Important:** This page is only shown if you've selected to add a supporting document.

To add a supporting document, complete the following steps:

- **1.** Select the 'Choose file' button.
- **2.** In the **What do you want to call this document?** box, enter the details.
- **3.** Select where you want to be able to attach this document.
- 4. Select the ['Upload document'](#page-6-0) button.

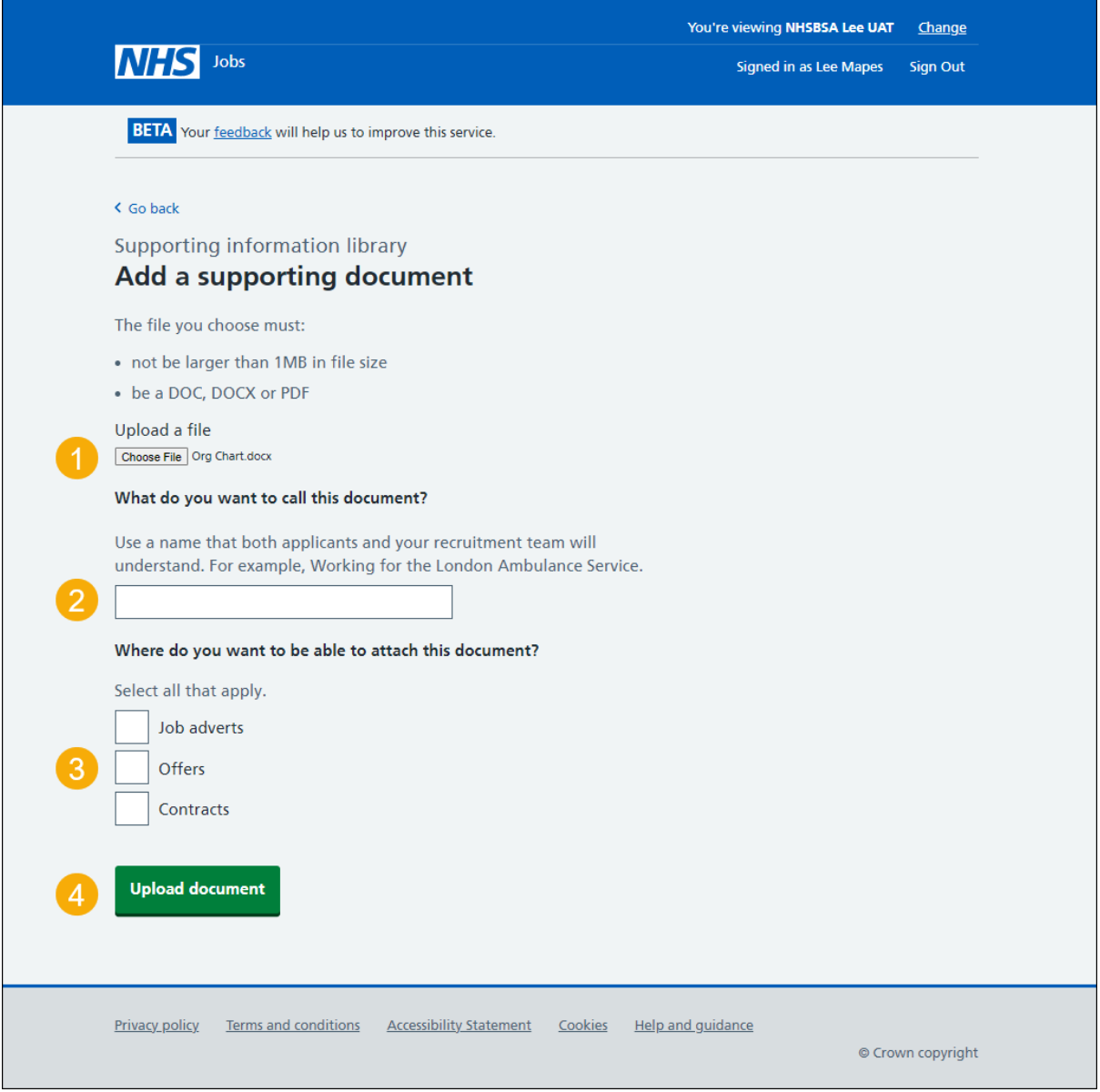

**Tip:** Make sure you assign a name that applicants you send it to will understand, as well as those in your recruitment team who'd send it out. For example, NHS Jobs Organisation Chart.

#### <span id="page-6-0"></span>**You have added a supporting document to your library**

This page shows confirmation you've added a supporting document.

**Important:** You can now attach it to job adverts, offers and contracts. Once a document is added, it can be used by the applicable roles in your account.

To return to your supporting information library, complete the following step:

1. Select the ['Return to your supporting information library'](#page-9-0) button.

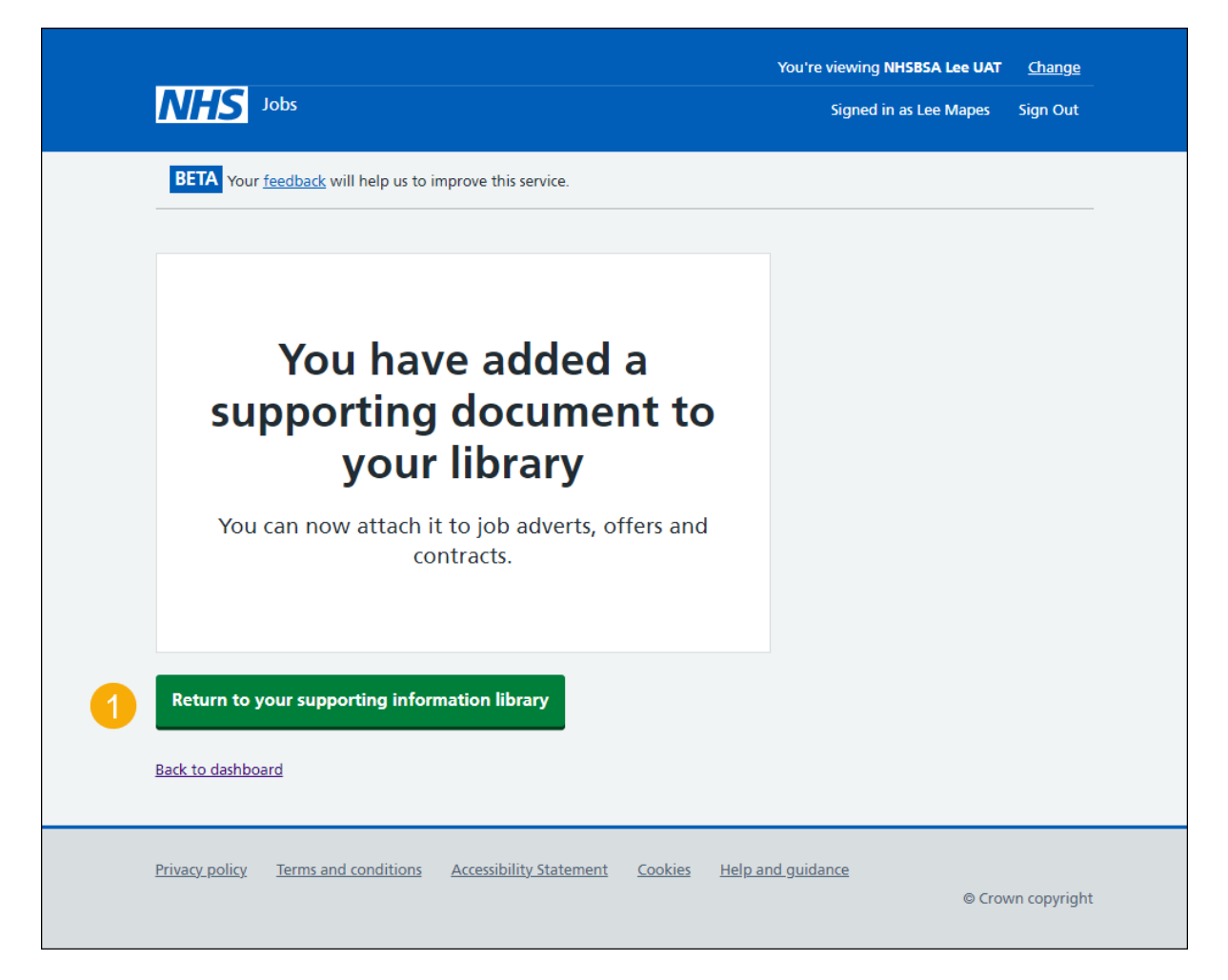

You've added a supporting document to your library and have reached the end of this user guide.

#### <span id="page-7-0"></span>**Add a supporting link**

This page gives you instructions for how to add a supporting link.

**Important:** This page is only shown if you've selected to add a supporting link.

To add a supporting link, complete the following steps:

- **1.** Enter the URL in the **What is the URL** box.
- **2.** In the **What do you want to call this link?** box, enter the details.
- **3.** Select where you want to be able to attach this link.
- **4.** Select the ['Add link'](#page-8-0) button.

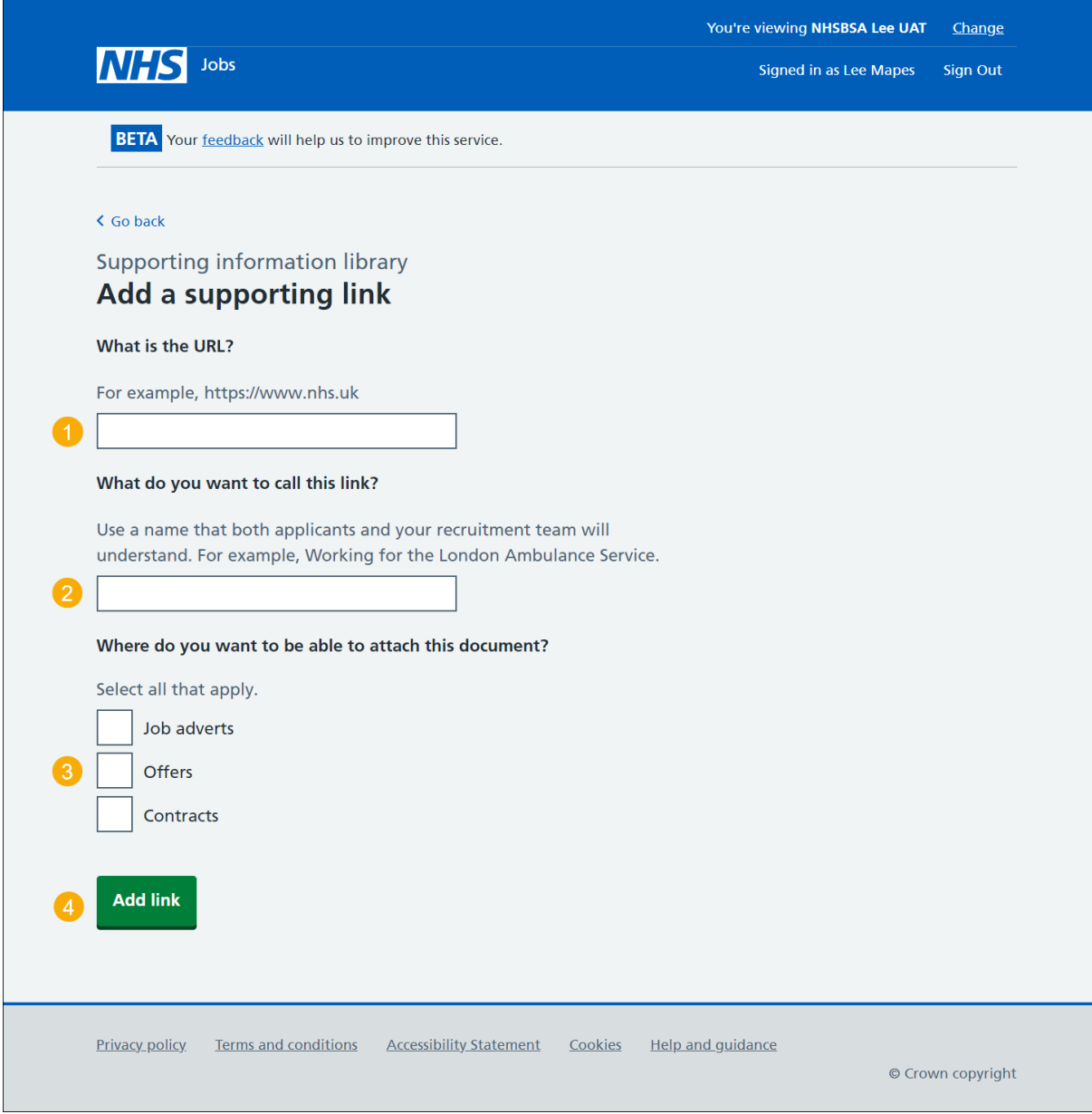

**Tip:** Make sure you assign a name that applicants you send it to will understand, as well as those in your recruitment team who'd send it out. For example, NHS Website.

#### <span id="page-8-0"></span>**You have added a supporting link to your library**

This page shows confirmation you've added your supporting link.

**Important:** You can now attach it to job offers, adverts and contracts. Once a document is added, it can be used by the applicable roles in your account.

To return to your supporting information library, complete the following step:

1. Select the ['Return to your supporting information library'](#page-9-0) button.

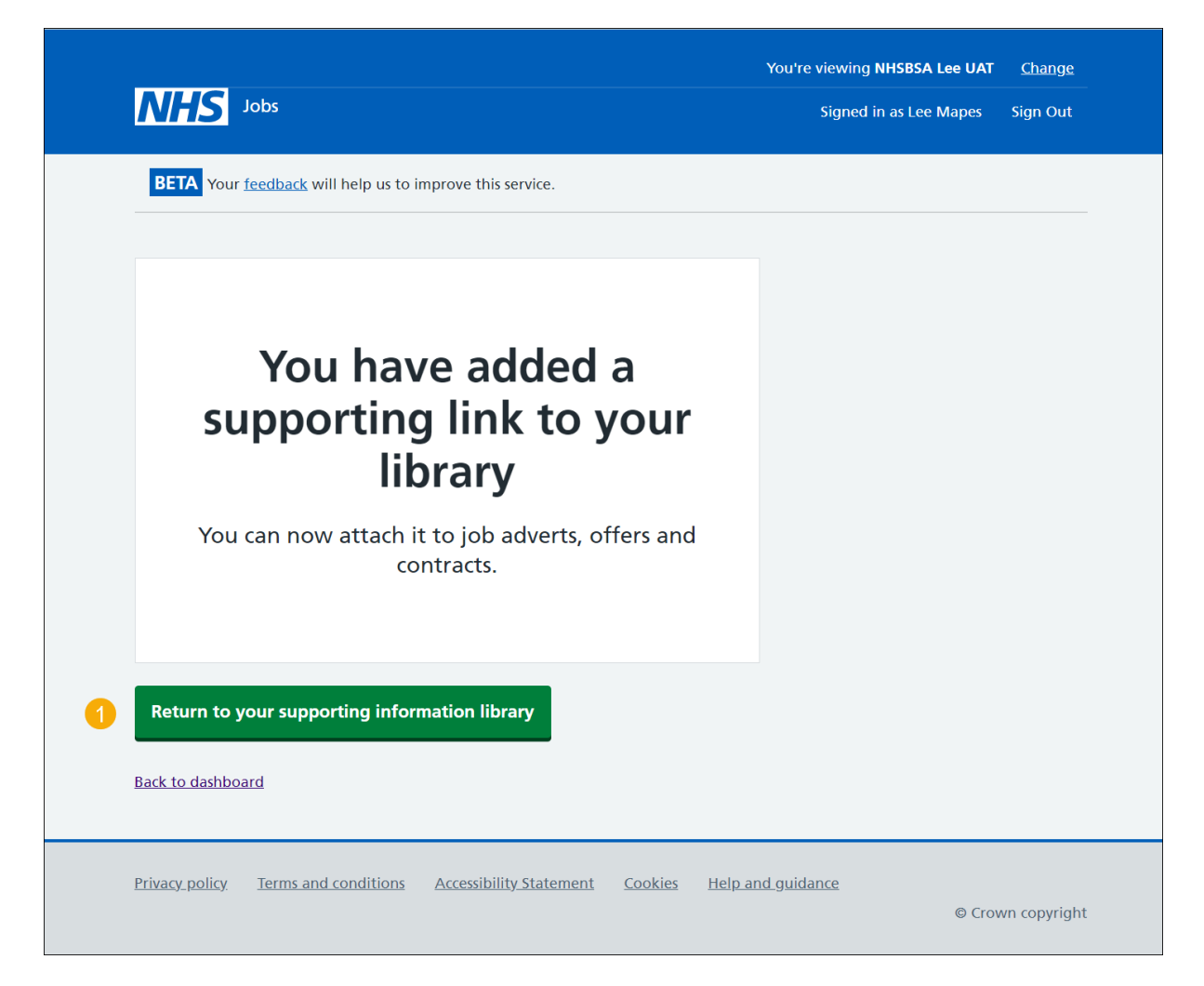

You've added a supporting link to your library and have reached the end of this user guide.

#### <span id="page-9-0"></span>**Manage your supporting information library**

This page gives you instructions for how to manage your supporting information library.

**Important:** In this example supporting documents and links have been added.

To manage your supporting documents, complete the following steps:

- **1.** Select the '*Add a document or link'* button (optional).
- **2.** Select this ['Change'](#page-10-0) link for a document (optional).
- **3.** Select this ['Change'](#page-14-0) link for a link (optional).
- 4. Select this ['Remove'](#page-12-0) link for a document (optional).
- **5.** Select this ['Remove'](#page-16-0) link for a link (optional).

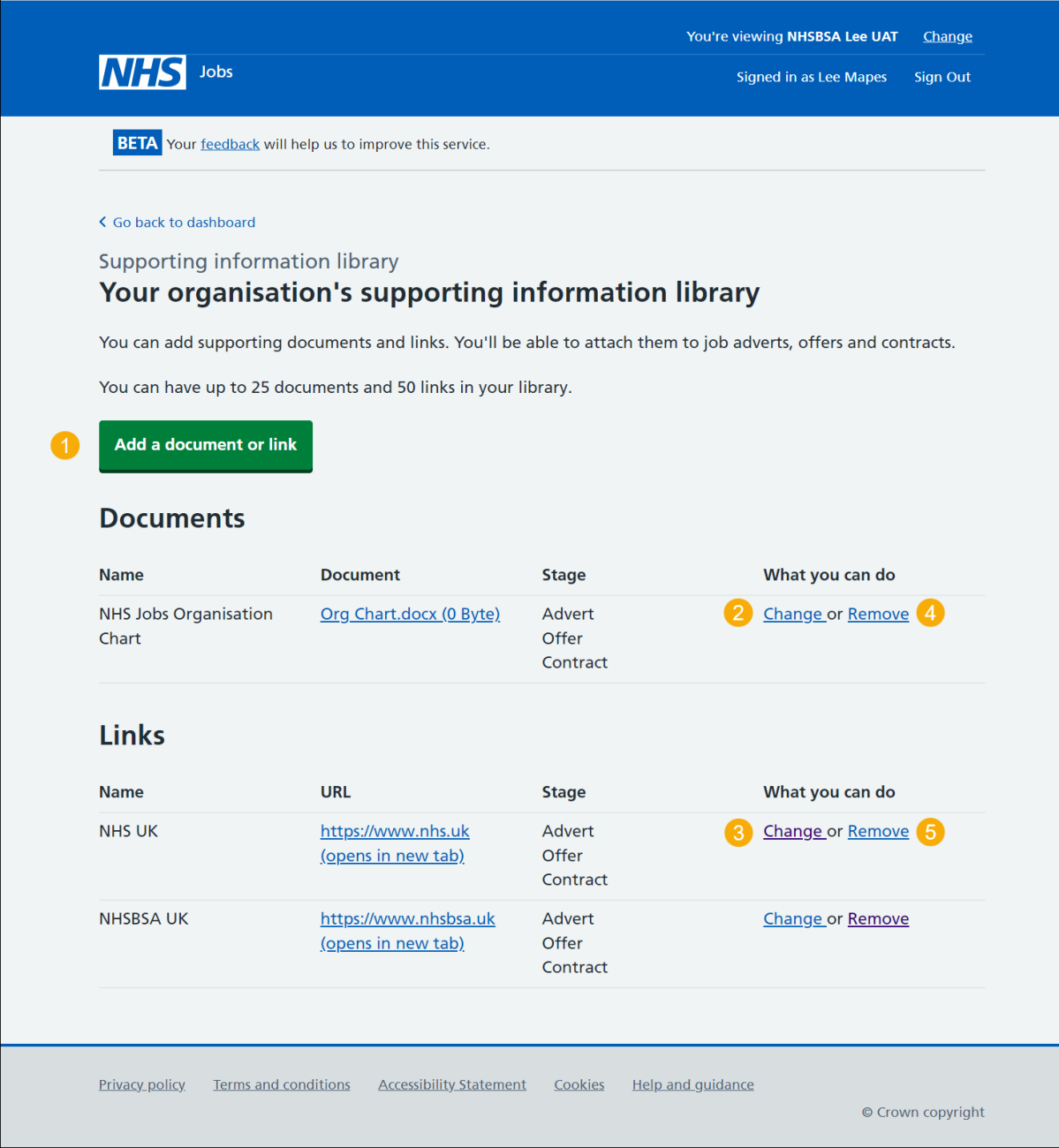

#### <span id="page-10-0"></span>**Change a supporting document**

This page gives you instructions for how to change a supporting document.

**Important:** This page will only be shown if you're changing a supporting document.

To change a supporting document, complete the following steps:

- **1.** In the **What do you want to call this document?** box, enter the details (optional).
- **2.** Select where you want to be able to attach the document (optional).
- **3.** Select the ['Save changes'](#page-11-0) button.

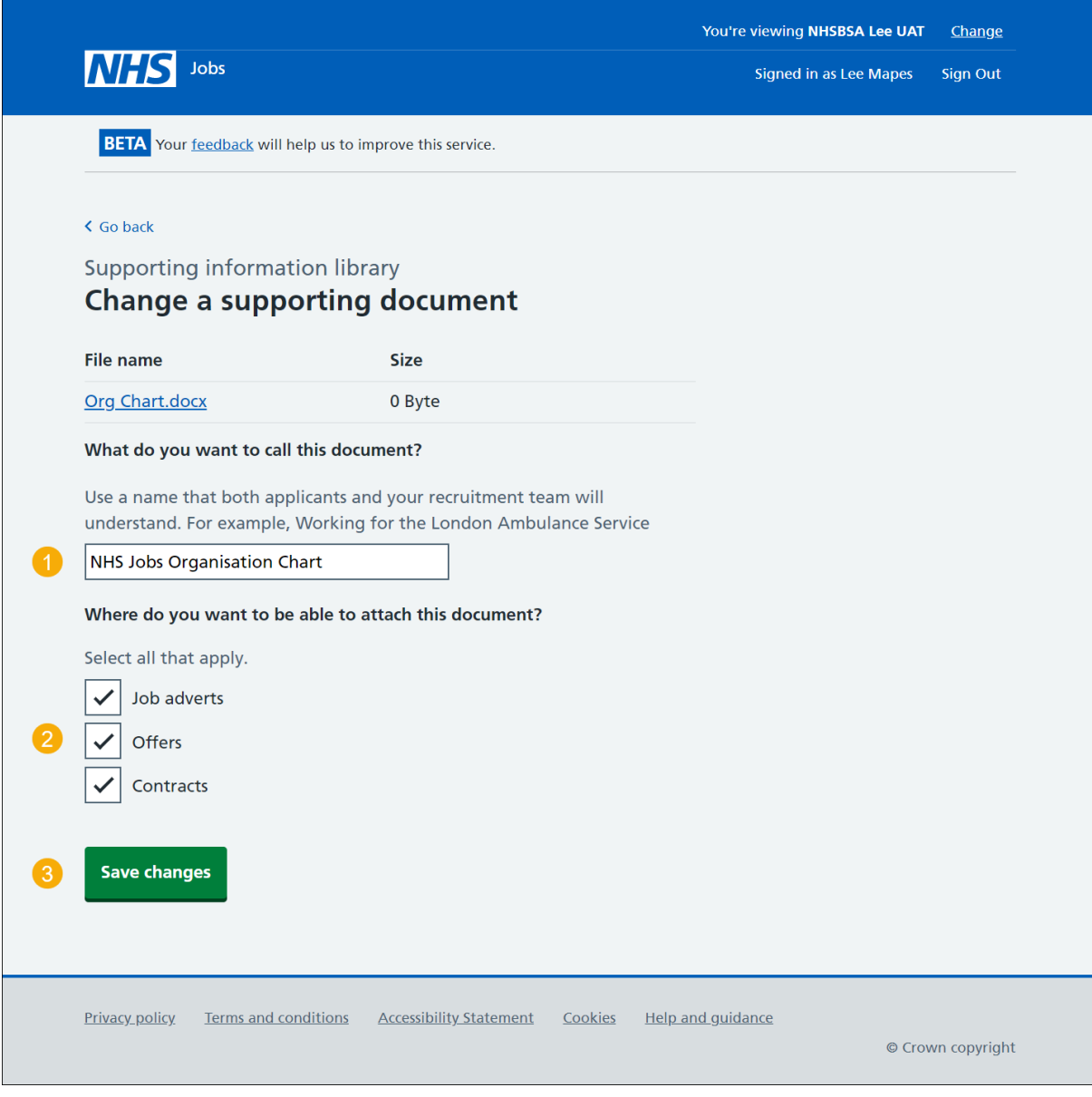

## <span id="page-11-0"></span>**You have changed the supporting document details**

This page shows confirmation you've changed the supporting document details.

To return to your supporting information library, complete the following step:

**1.** Select the ['Return to your supporting information library'](#page-9-0) button.

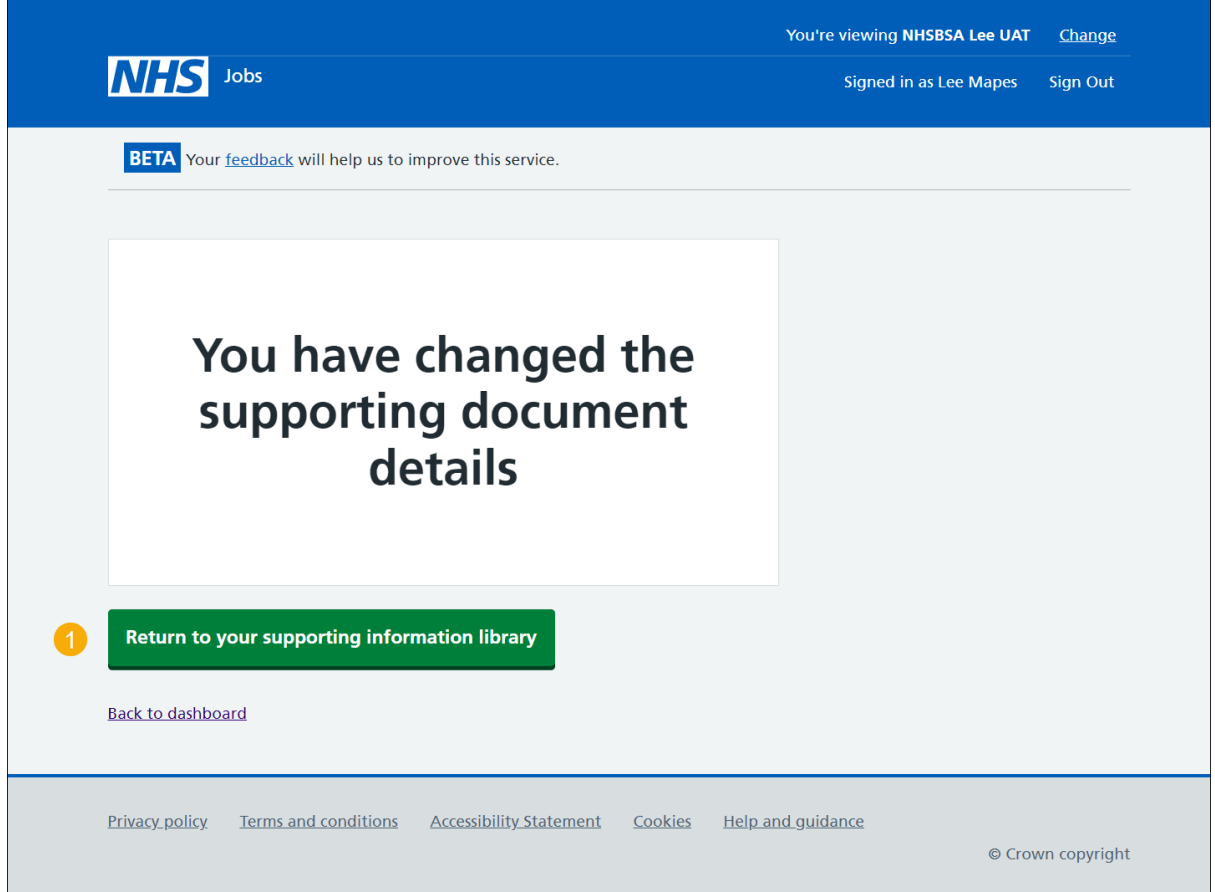

You've changed the supporting document details and have reached the end of this user guide.

#### <span id="page-12-0"></span>**Are you sure you want to remove the document?**

This page gives you instructions for how to confirm if you're sure you want to remove the document.

**Important:** In this example, the 'NHS Jobs Organisation Chart' document is used. This will permanently remove the document.

To confirm if you're sure you want to remove the document, complete the following steps:

- **1.** Select an answer:
	- ['Yes'](#page-13-0)
	- 'No'
- **2.** Select the 'Save and Continue' button.

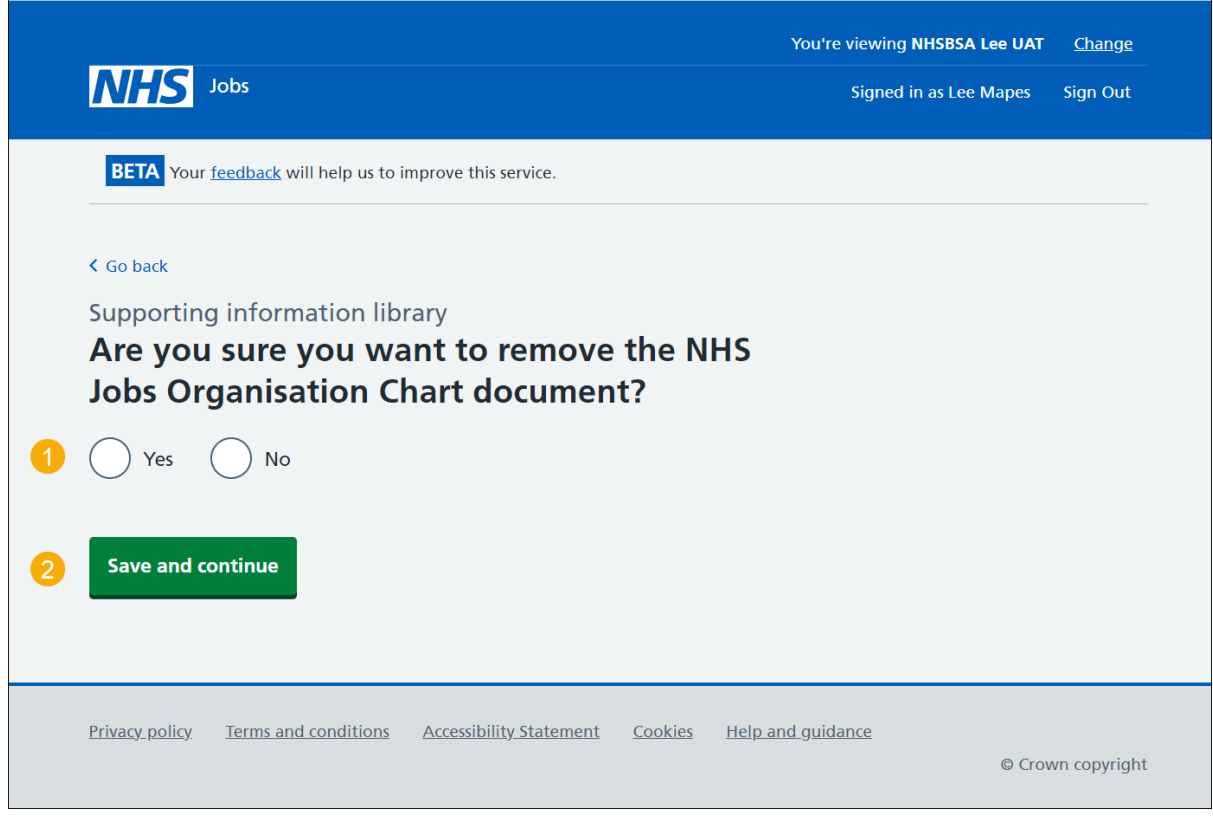

If you don't want to delete the document, you've reached the end of this user guide.

#### <span id="page-13-0"></span>**You have removed the supporting document**

This page shows confirmation you've removed the supporting document.

To go back to your supporting information library, complete the following step:

**1.** Select the ['Return to your supporting information library'](#page-9-0) button.

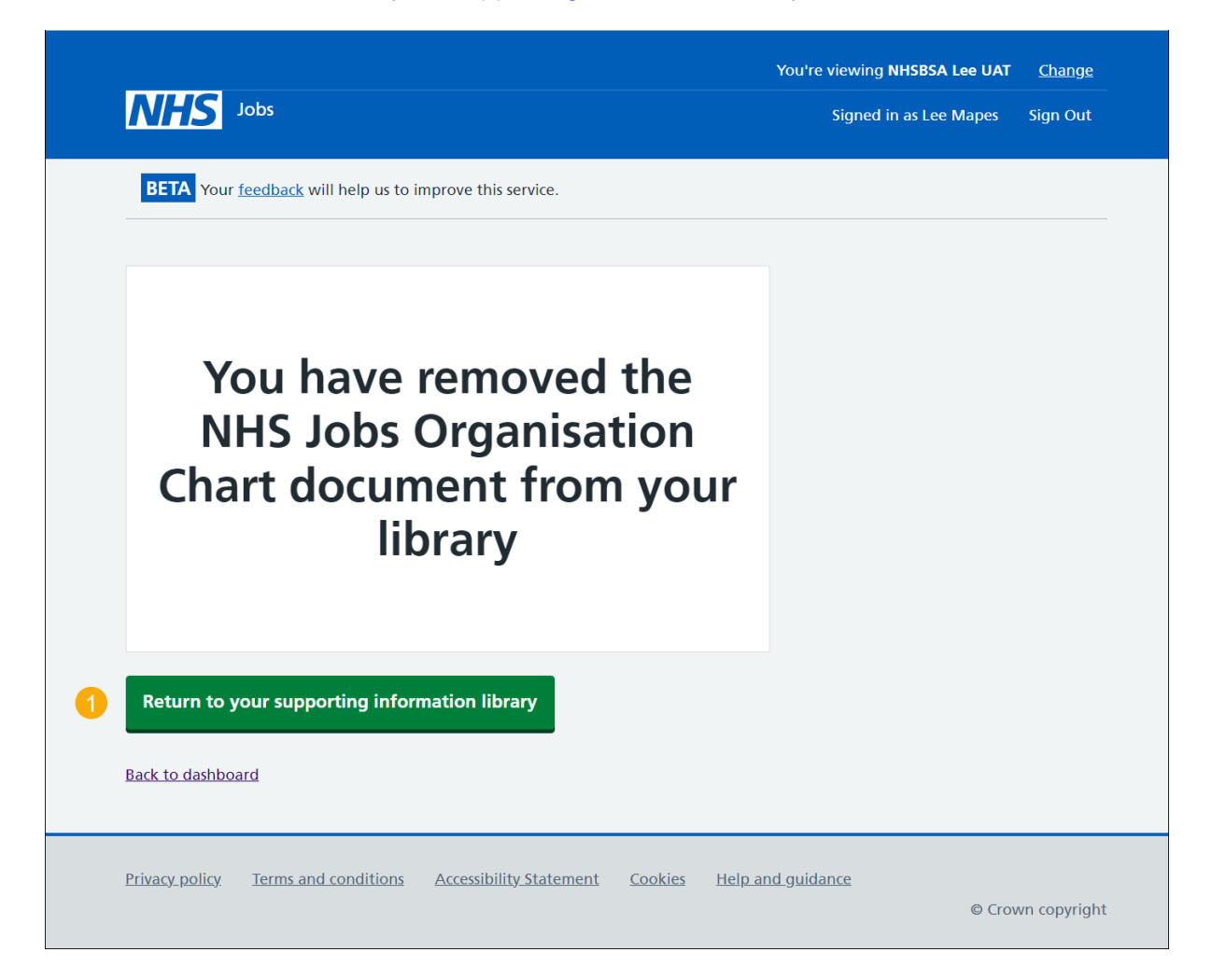

You've removed your supporting document and reached the end of this user guide.

#### <span id="page-14-0"></span>**Change a supporting link**

This page gives you instructions for how to change a supporting link.

**Important:** This page will only be shown if you're changing a supporting link.

To change a supporting link, complete the following steps:

- **1.** In the **What is the URL?** box, enter the details.
- **2.** 'In the **What do you want to call this link?** box, enter the details (optional).
- **3.** Change where you want to be able to attach the link (optional).
- 4. Select the ['Save changes'](#page-15-0) button.

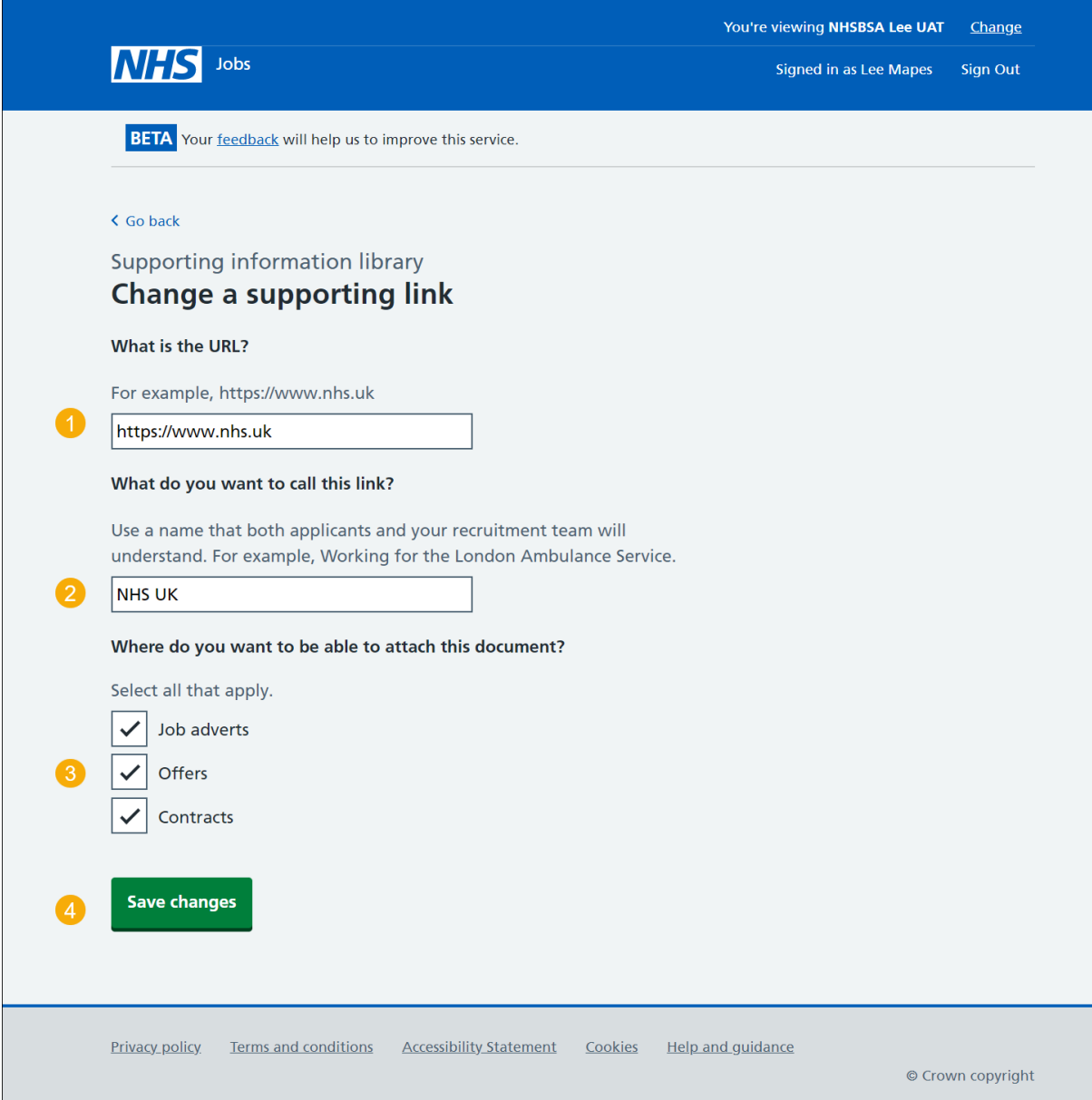

#### <span id="page-15-0"></span>**You have changed the supporting link details**

This page shows confirmation you've changed the supporting link details.

To return to your supporting information library, complete the following step:

**1.** Select the ['Return to your supporting information library'](#page-9-0) button.

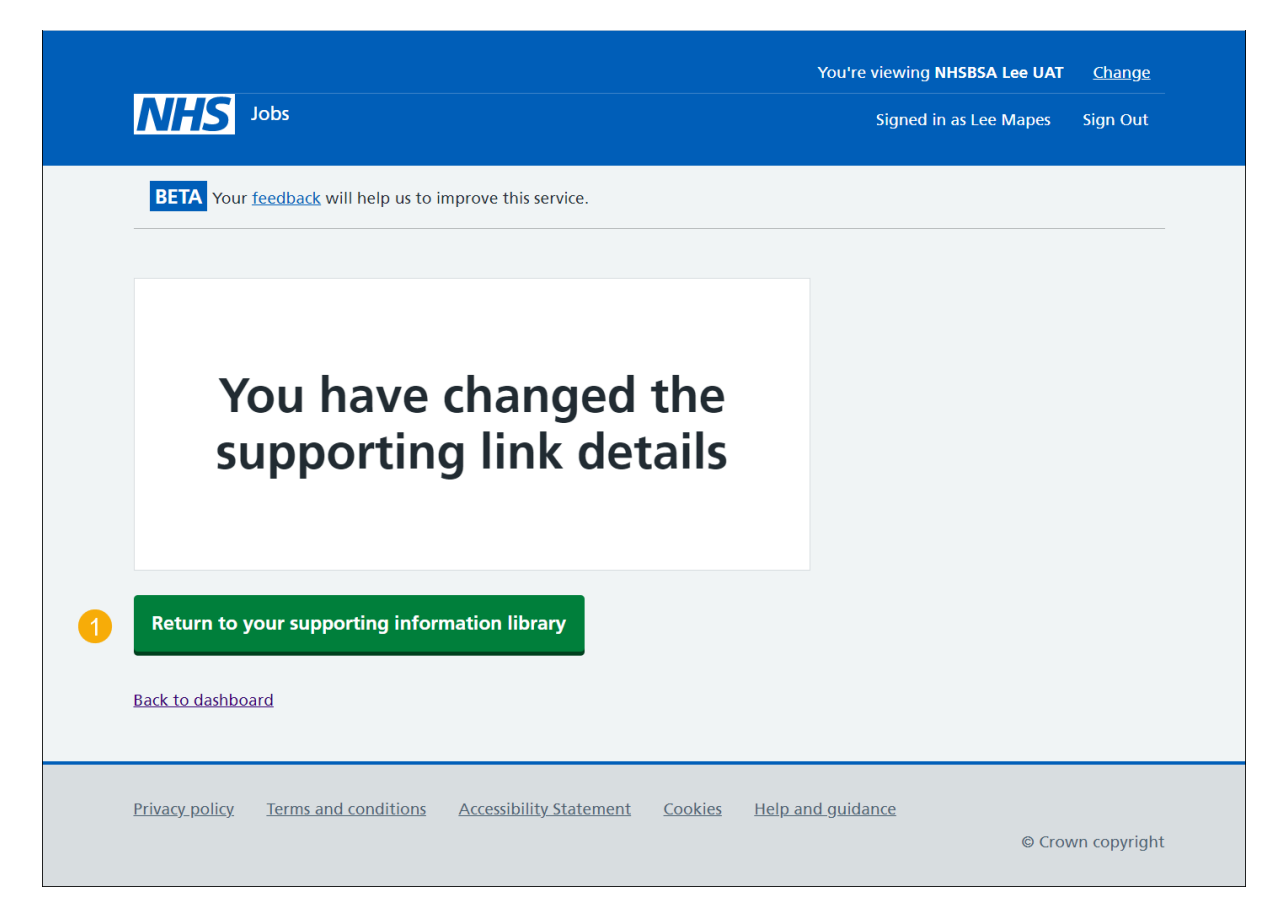

You've changed the supporting link details and have reached the end of this user guide.

#### <span id="page-16-0"></span>**Are you sure you want to remove the link?**

This page gives you instructions to confirm if you're sure you want to remove the link.

**Important:** In this example, the 'NHSBSA UK' link is used. This will permanently remove the link.

To confirm if you're sure you want to remove the link, complete the following steps:

- **1.** Select an answer:
	- ['Yes'](#page-17-0)
	- 'No'

Select the 'Save and Continue' button.

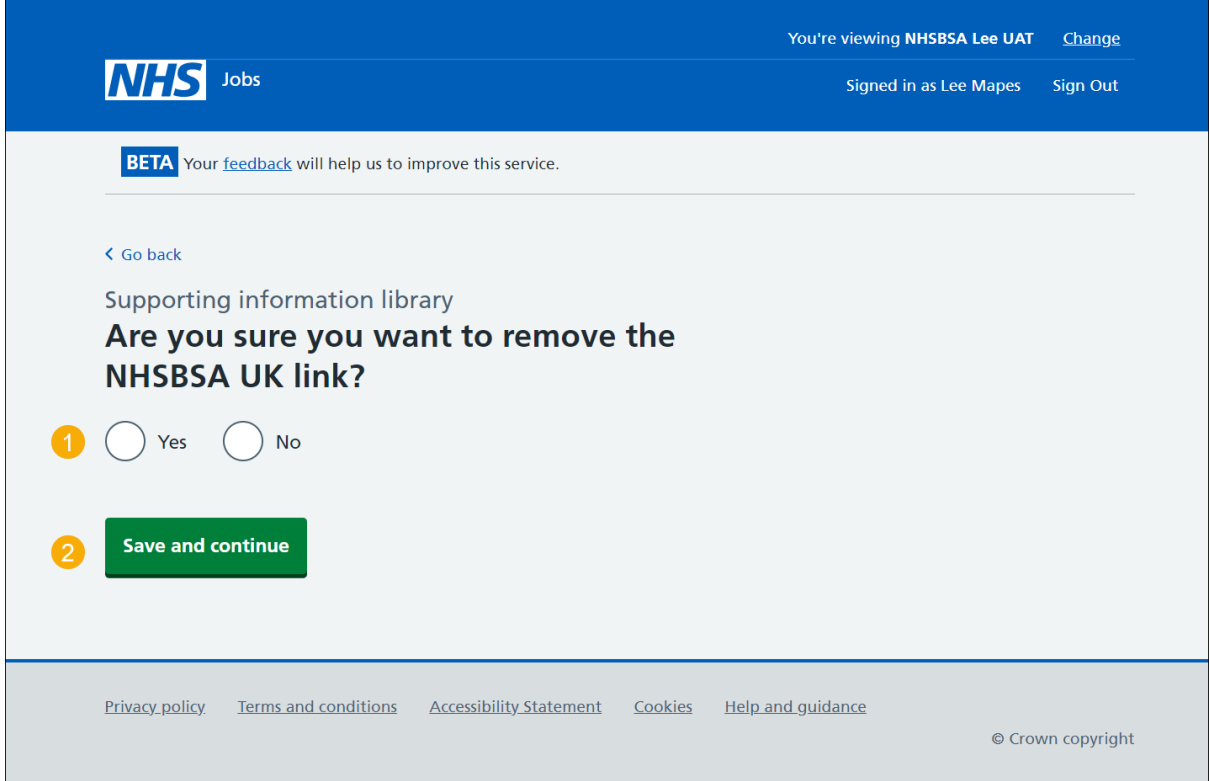

#### <span id="page-17-0"></span>**You have removed the supporting link**

This page shows confirmation you've removed the supporting link.

To go back to your supporting information library, complete the following step:

**1.** Select the ['Return to your supporting information library'](#page-9-0) button.

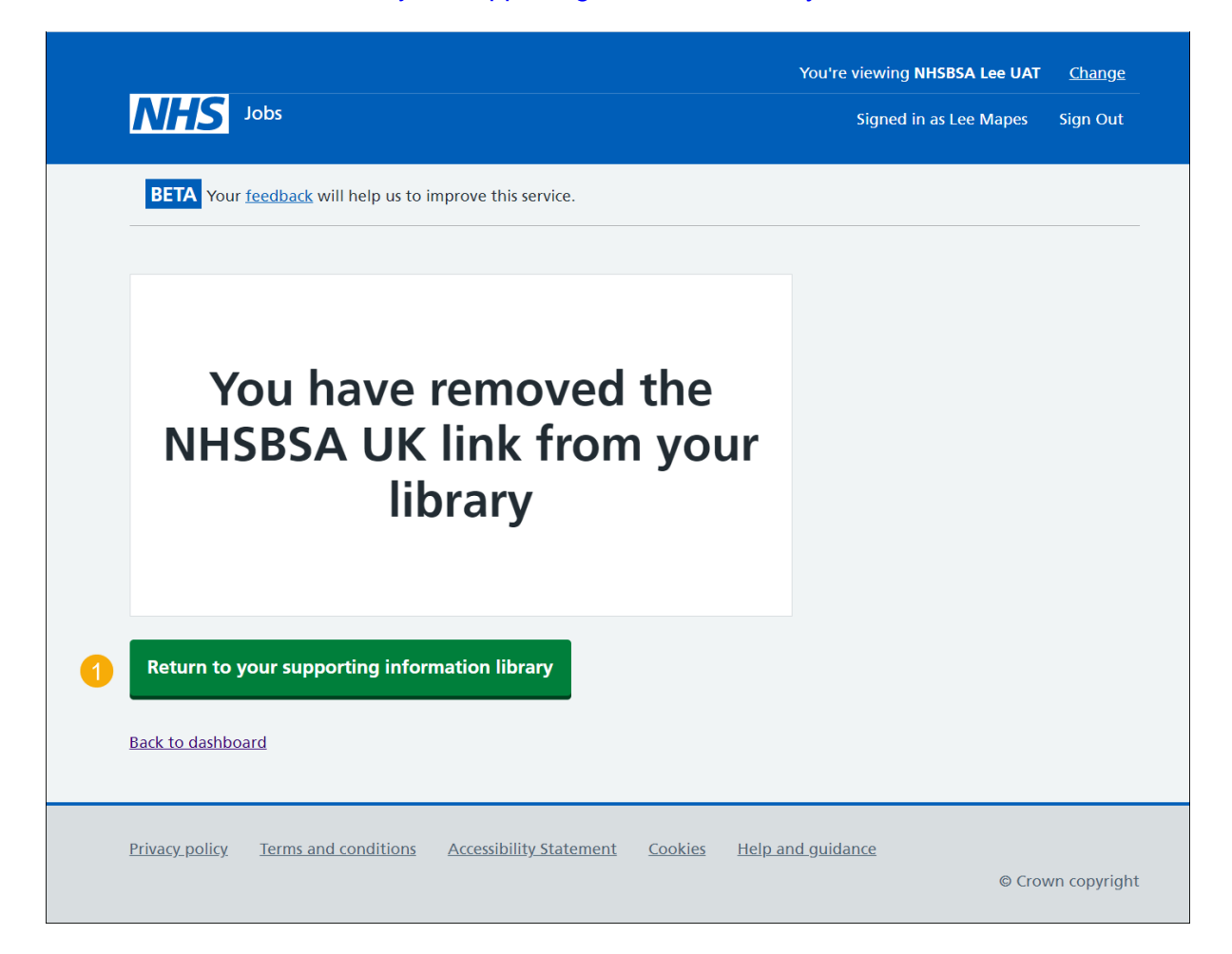

You've removed your supporting link and reached the end of this user guide.